# Plickers: A guide for language teachers

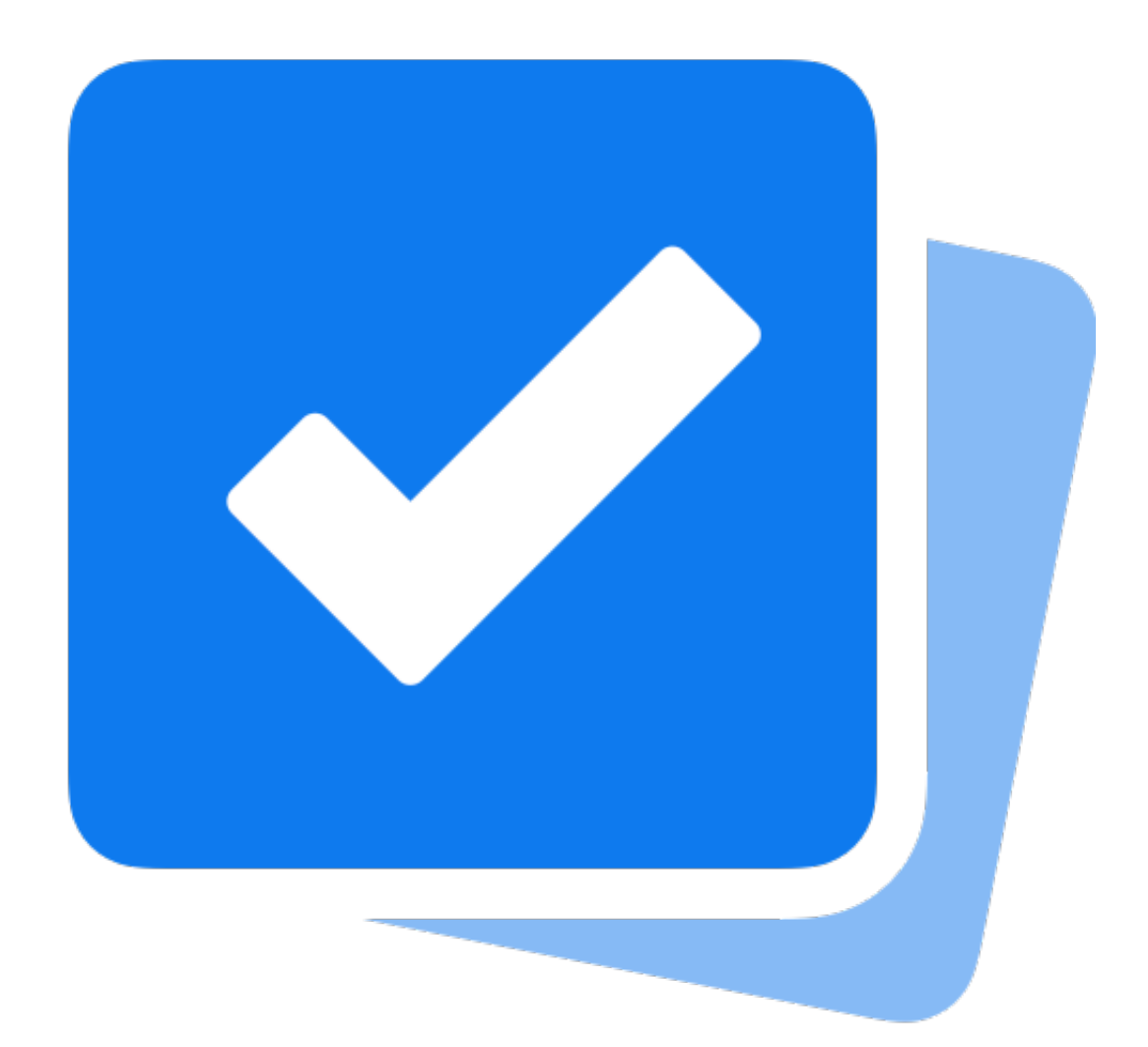

# By Joe Dale

## **Introduction**

Plickers is a free web tool which allows language teachers to set multiple choice questions for their students to answer using numbered QR codes displayed on cards. On the sides of the QR codes are the letters A, B, C or D. Students hold up their code with the letter they have chosen on the top. The teacher scans each code using the iOS or Android app and can immediately see all the students' responses. The results are reco[rded for each stude](http://get.plickers.com)nt's answer and the teacher can export the results as a spreadsheet.

#### To get started

Go to get.plickers.com and create an account. Click Sign up for free and use your school email address. The free version allows 5 questions per set but unlimited sets.

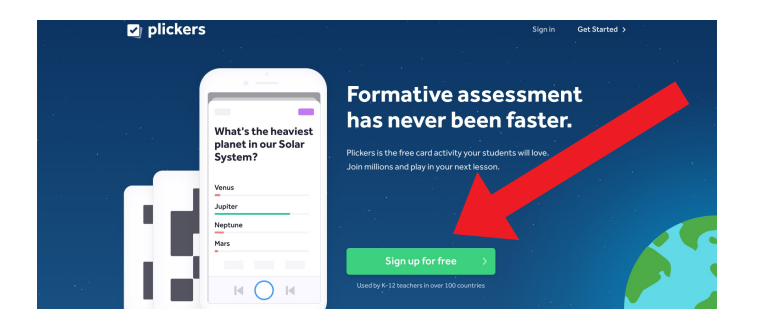

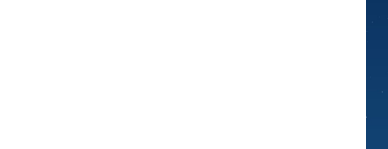

# Having created a

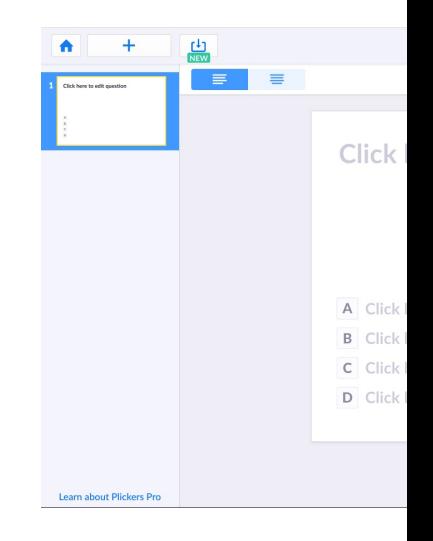

# Click on Untitled put in your answ

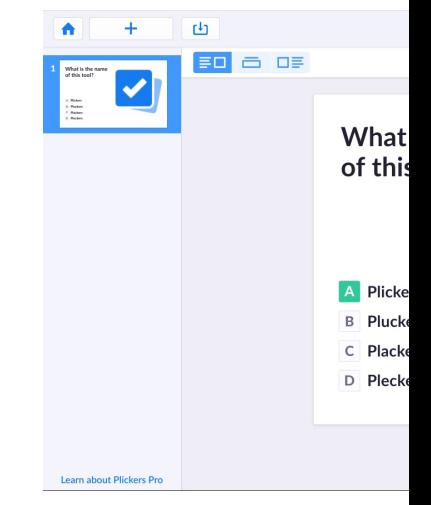

Select the correct to create a new q

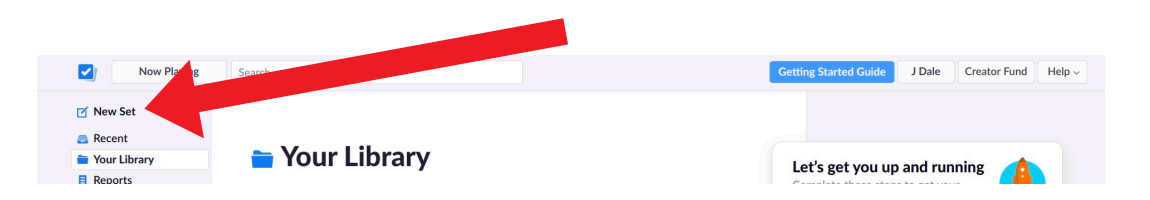

### Having created an account, click on New Set.

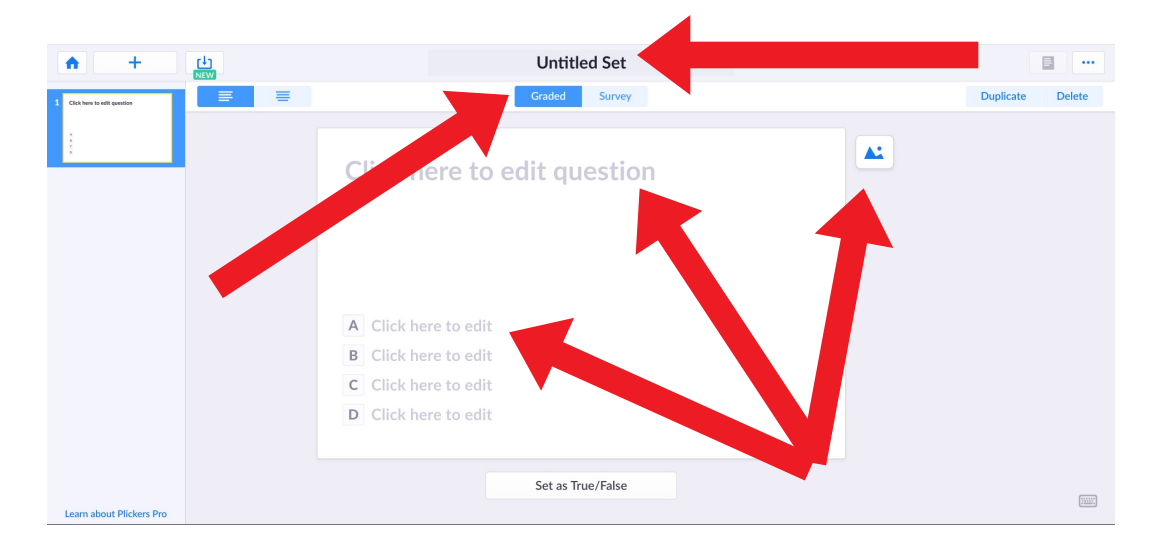

## Click on Untitled Set to name it. Add a question, put in your answer choices and add an image.

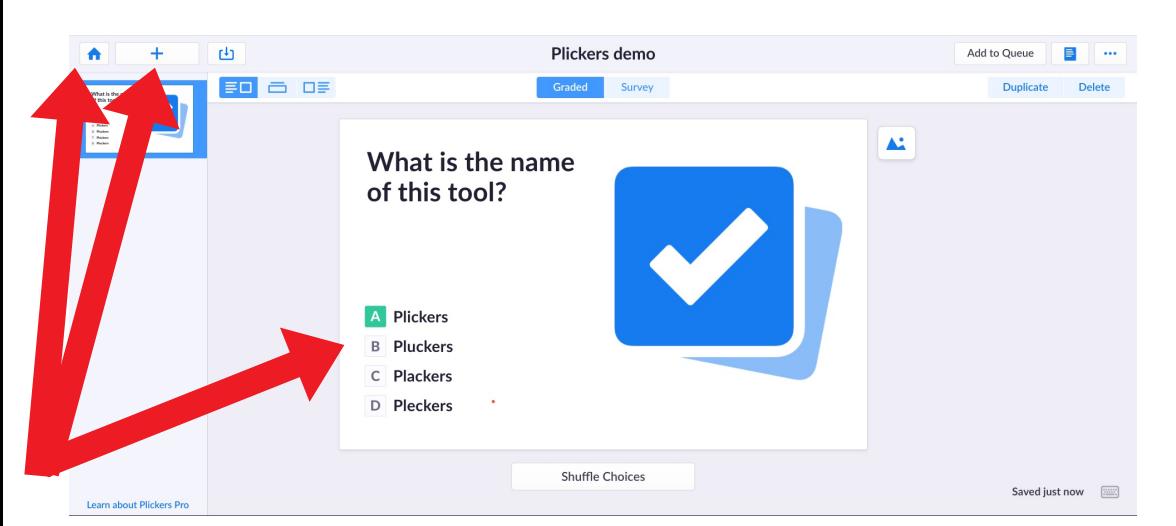

Select the correct answer. Click on the plus icon to create a new question. Click Home icon.

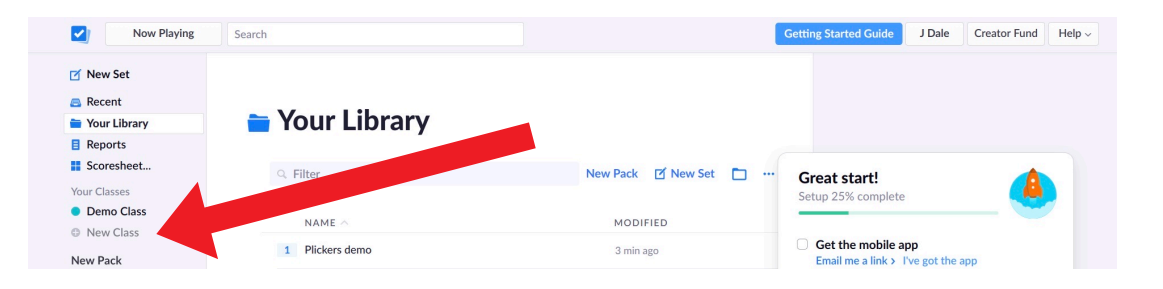

# Click New Class.

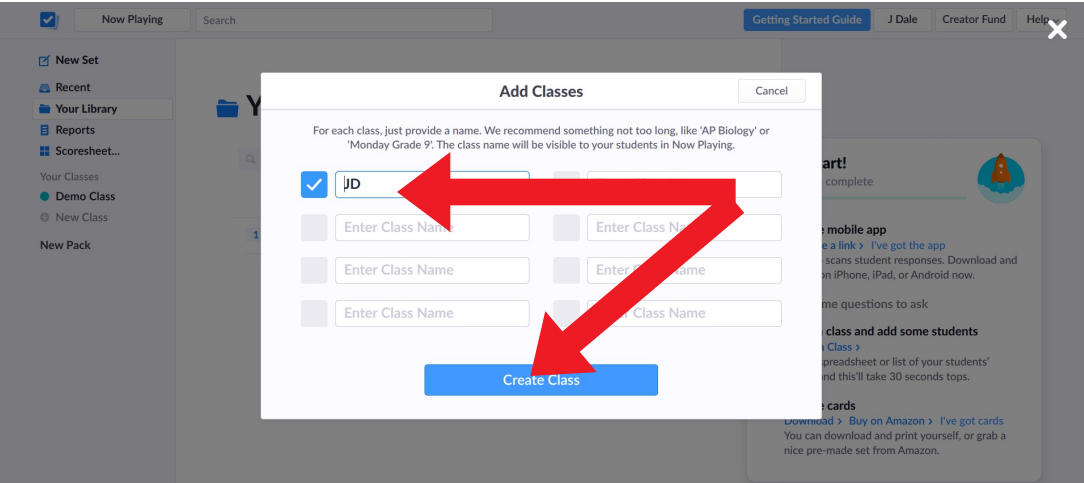

#### Enter a class name and click Create Class.

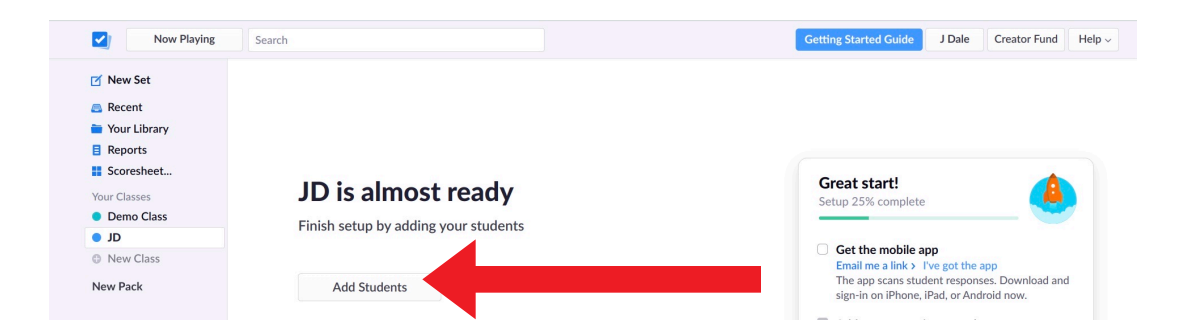

#### Click Add Students.

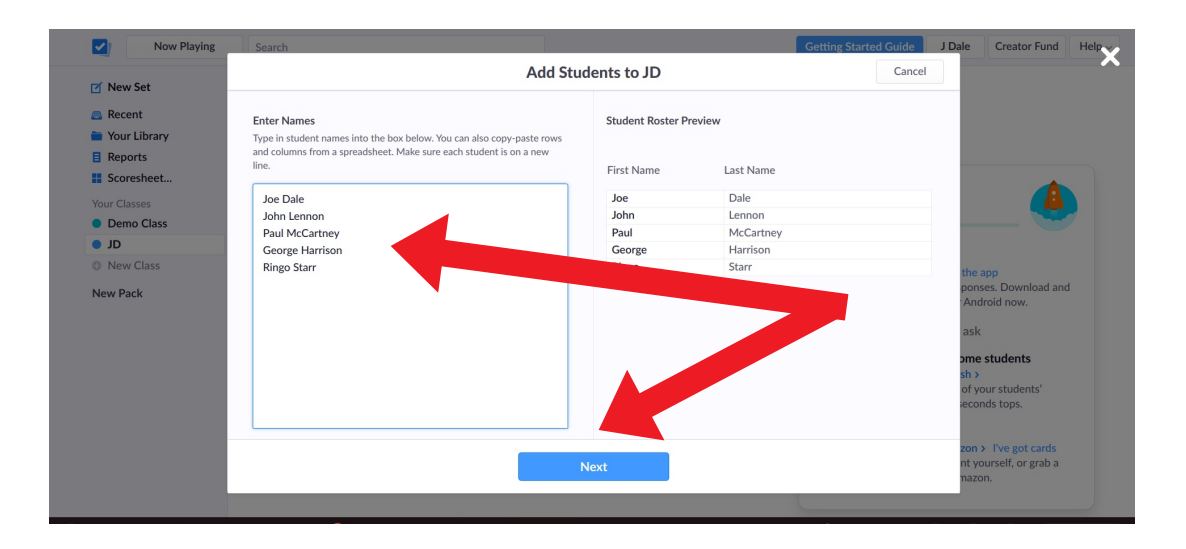

Enter the names of your class in the box provided or copy and paste names from a spreadsheet to save time. Click Next.

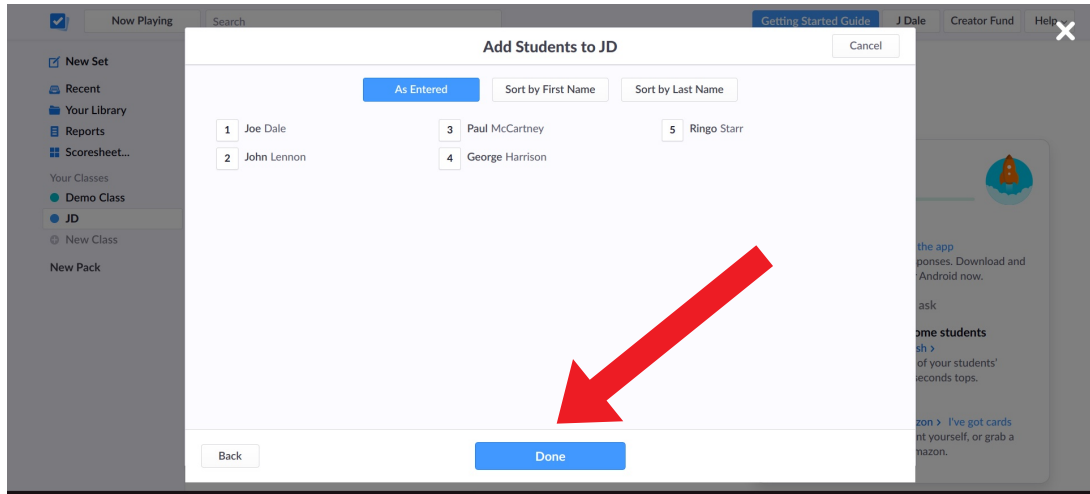

Choose to sort your students by first name or last name. Click Done.

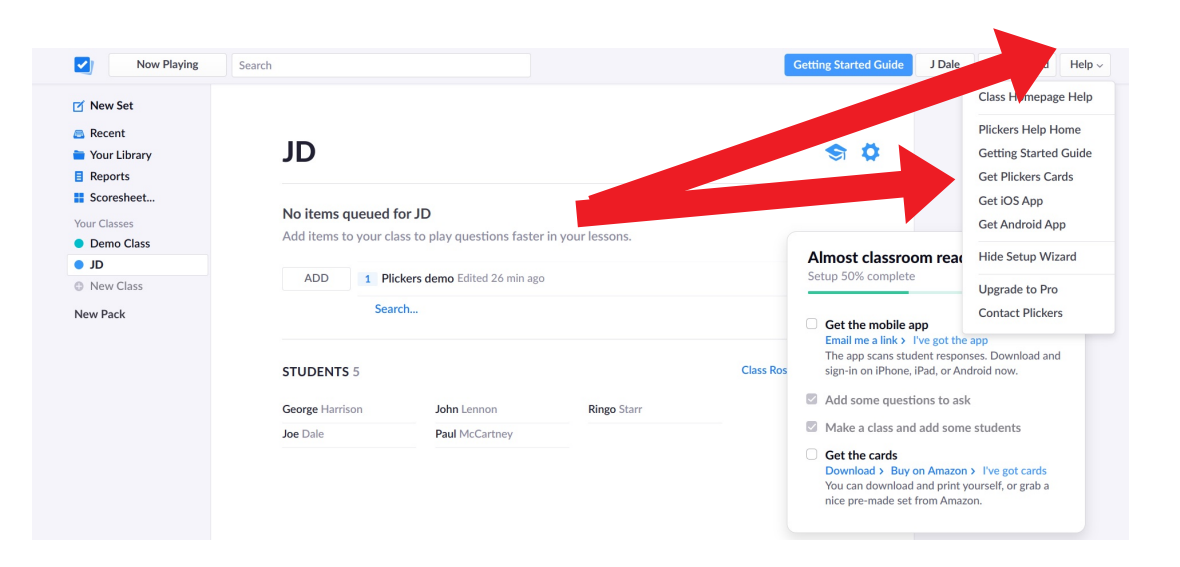

# Click the Help option and click Get Plickers Cards.

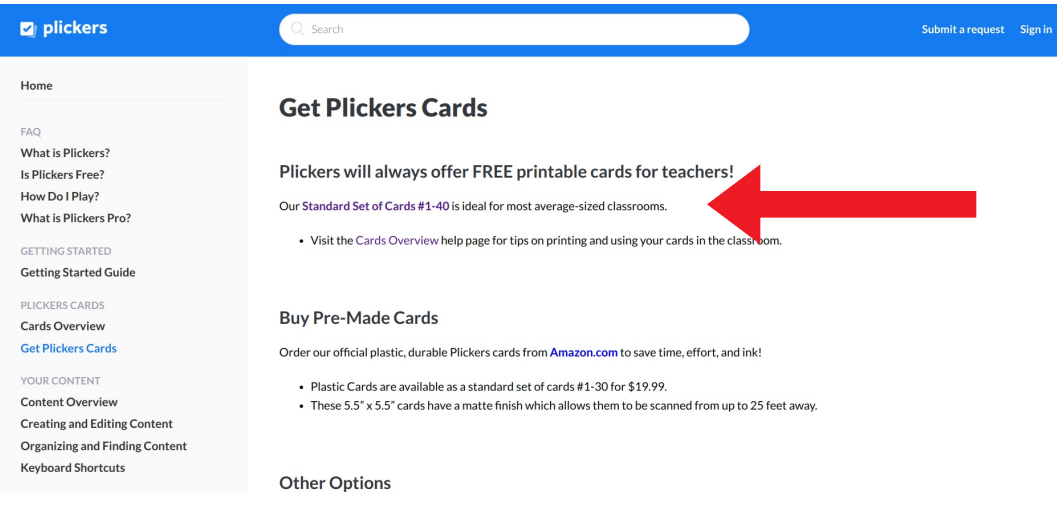

Click on the link for Standard Set of Cards #1 to 40 to download the PDF of the numbered Plicker cards and print them off. Alternatively you can order a set of cards from Amazon.

Each card has a unique [assigned](https://play.google.com/store/apps/details?id=com.plickers.client.android&hl=en_GB) to an in Each side of the 0 or D. Students ho on top indicating all the cards with Android) to regist web tool

version

Each student sho which could be st journal for easy a

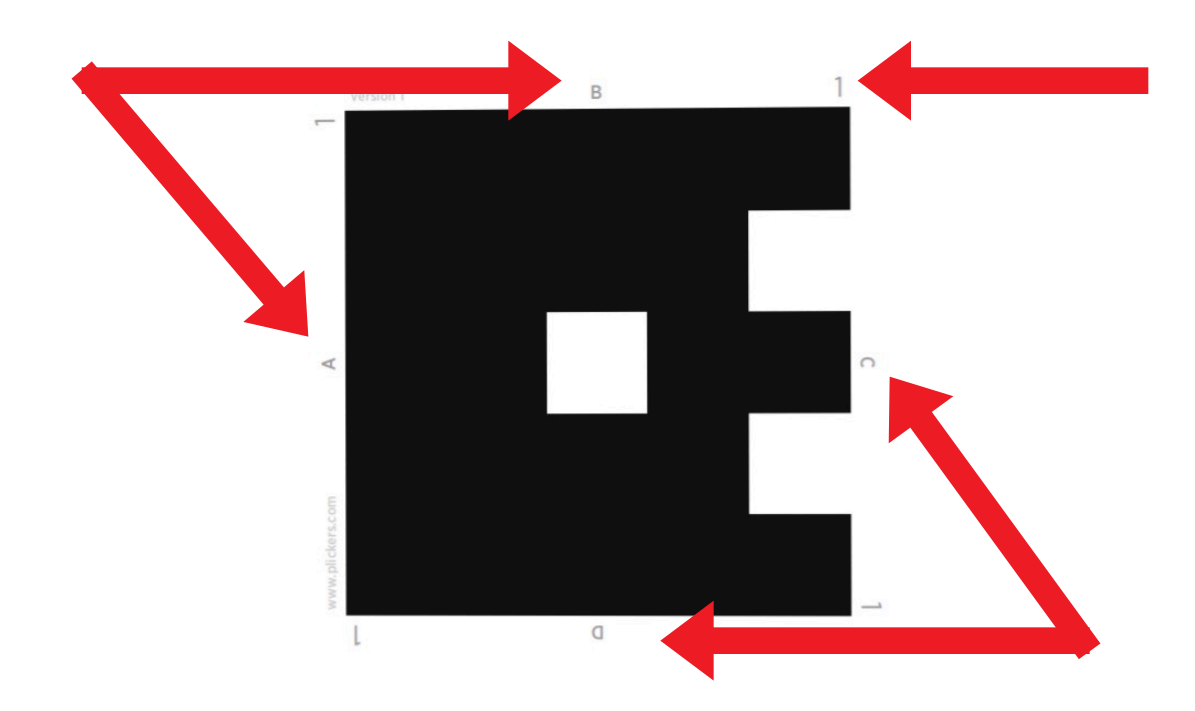

Each card has a unique number [which c](https://apps.apple.com/gb/app/plickers/id701184049)an be [assigned](https://play.google.com/store/apps/details?id=com.plickers.client.android&hl=en_GB) to an individual student in your class. Each side of the QR code is labelled with A, B, C or D. Students hold up the card with the letter on top indicating their choice. The teacher scans all the cards with the Plickers app (*iOS* and Android) to register their responses on to the web tool

Each student should always use the same card which could be stuck in their exercise book or journal for easy access.

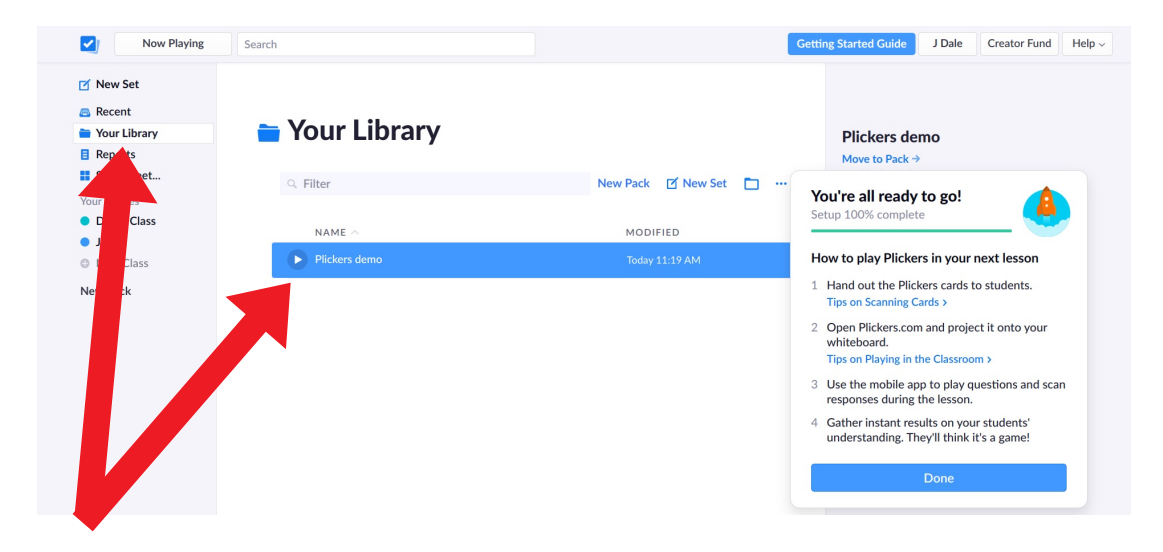

## Click on Your Library and the set you want to launch. Click the play button.

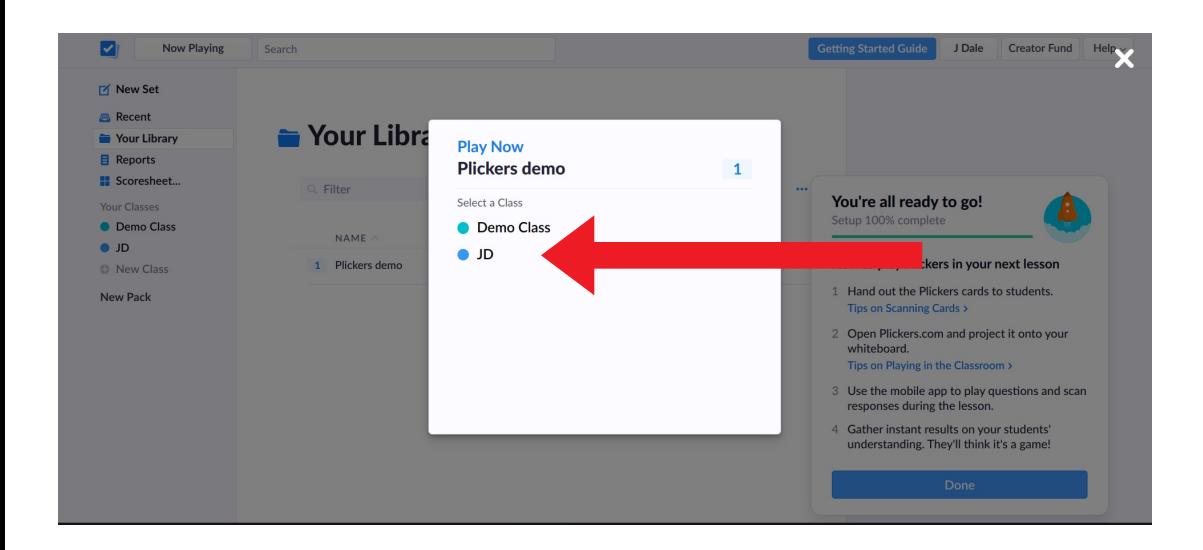

### Select your class.

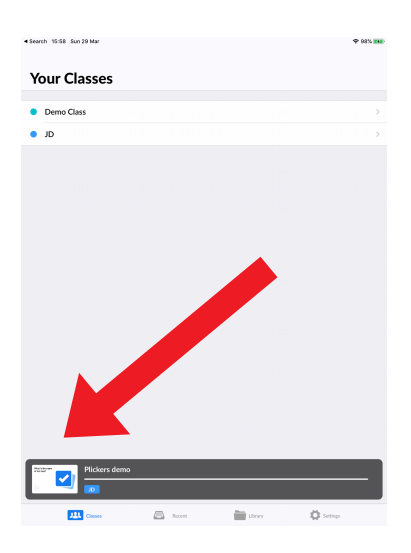

Login to the Plickers app with the same account you used for logging into the web version. Click on the notifications banner for your set which appears at the bottom of the screen.

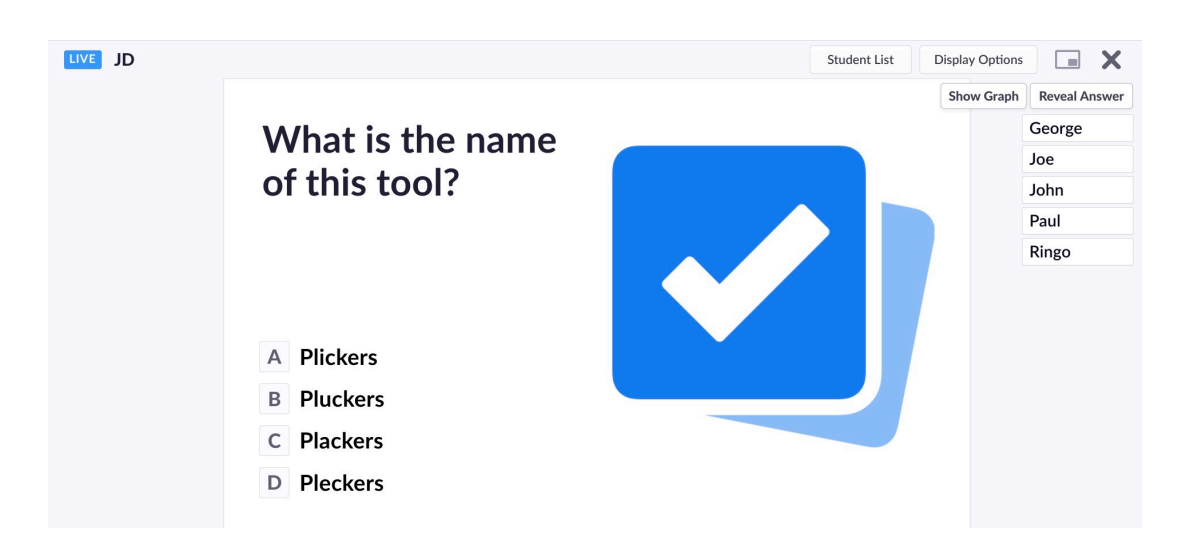

The web version displays the first question as the set is live and you project your screen so the class can see it. Students hold up their cards with the letter indicating their response.

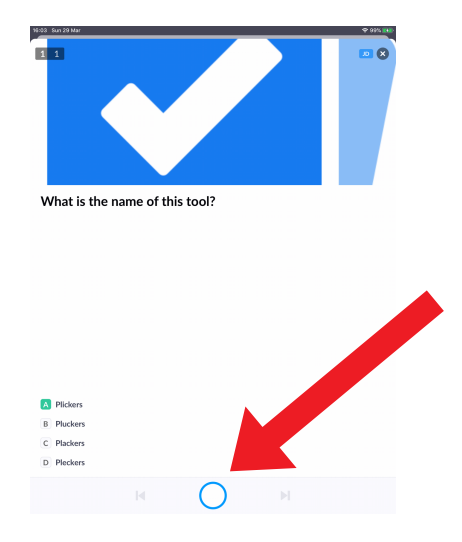

In the app, tap on the white camera button at the bottom of the screen and scan the students' cards.

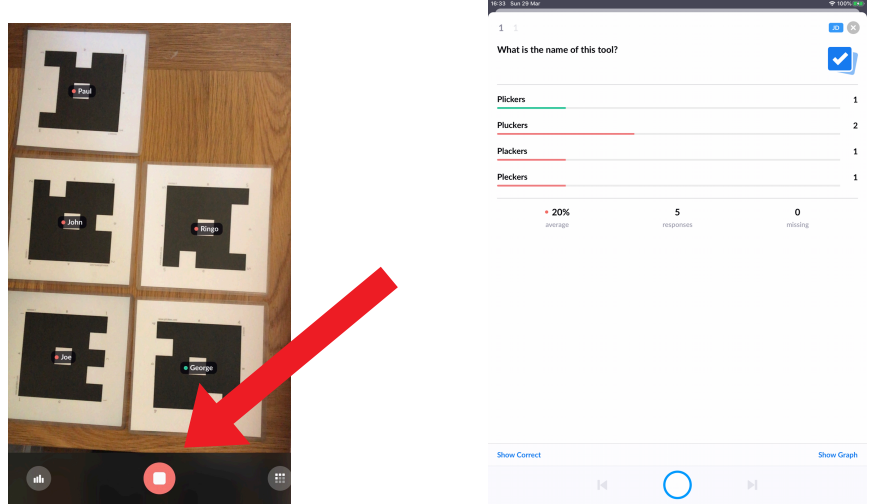

Scanning the students' cards, will make their names appear over the top of each card. A green dot indicates a correct answer. A red dot indicates an incorrect answer. Tap on the red button to show results.

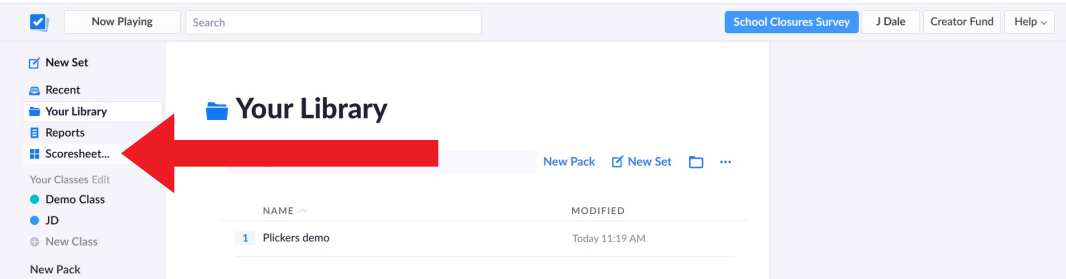

## In the web version, close the live view and click on Scoresheet.

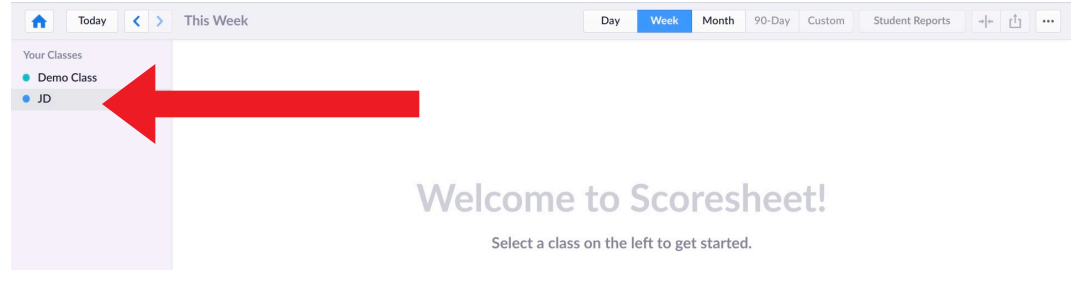

#### Select your class

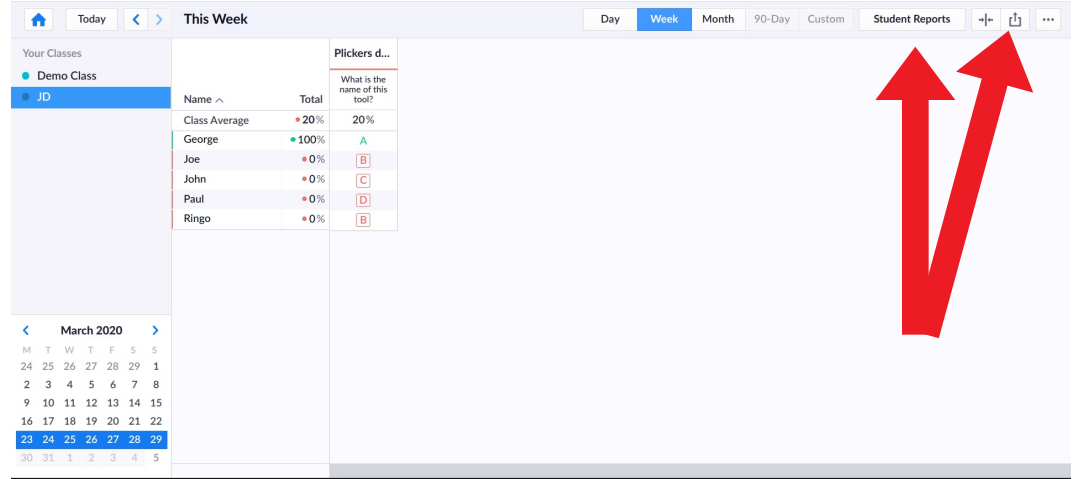

Click on Student Reports to print of results or click Export data to CSV to create a spreadsheet of the results.

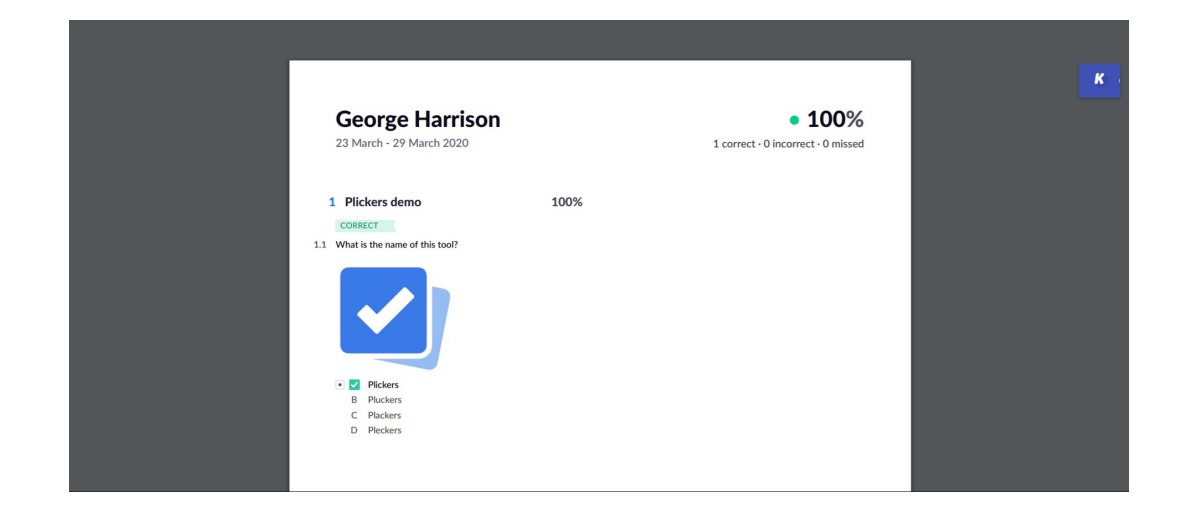

Here is what the print out looks like. Scroll down to see all the results.

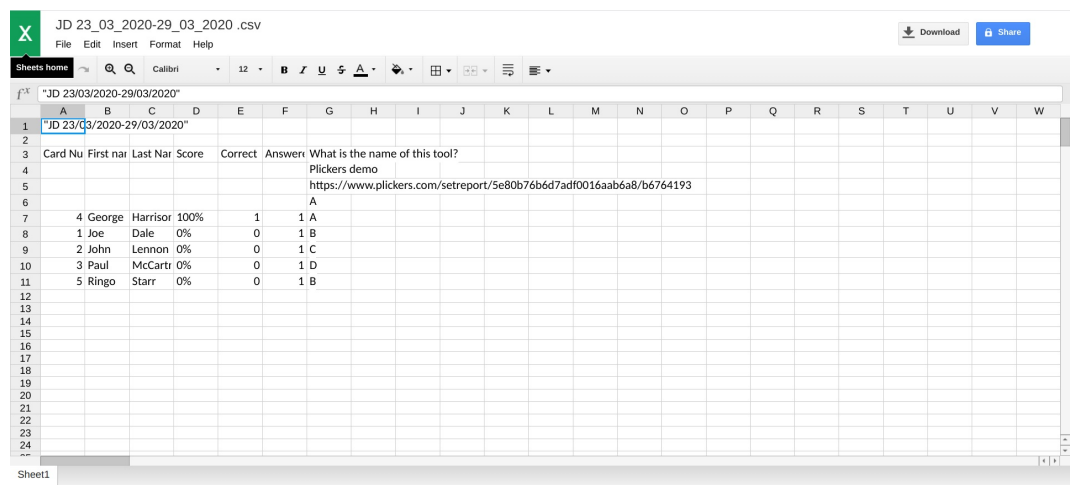

Here is what the spreadsheet looks like.

I hope you've found this guide useful and it's given you some ideas on how you can use Plickers for formative assessment opportunities or exit tickets in your language lessons!

Feel free to send me some feedback via email: joedale@talk21.com or via Twitter: @joedale